## Comunicazione IVA Liquidazioni periodiche

Prima di procedere all' elaborazione dei dati per la trasmissione delle Liquidazioni IVA periodiche, occorre procedere all'aggiornamento dei Codici IVA. In particolare occorre specificare, per le aliquote in esenzione, la Natura dell'Esenzione impostando un valore da N1 a N7. Questa impostazione permetterà un corretto calcolo degli imponibili da indicare nel modello IVP. Dal calcolo degli imponibili, occorre escludere ad es le operazioni non soggette (N2) , quelle esenti ex Art 15 (N1), le autofatture (N6).

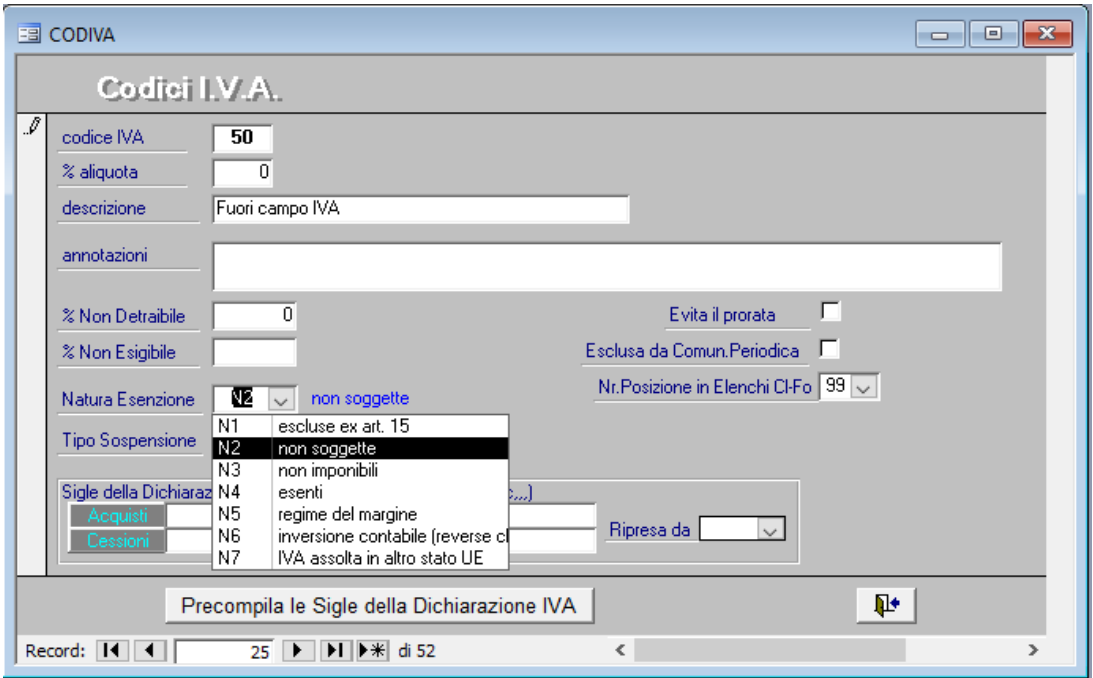

Nel caso in cui il campo relativo alla Natura Esenzione non fosse attivato, occorre procedere alla modifica della struttura dell'archivio dei Codici IVA. Per poterla eseguire è necessario scaricare preventivamente il file Dittxx.zip e scompattarlo nella cartella C:\Alg del proprio PC. Eseguire, quindi, la procedura di modifica della struttura dell'archivio.

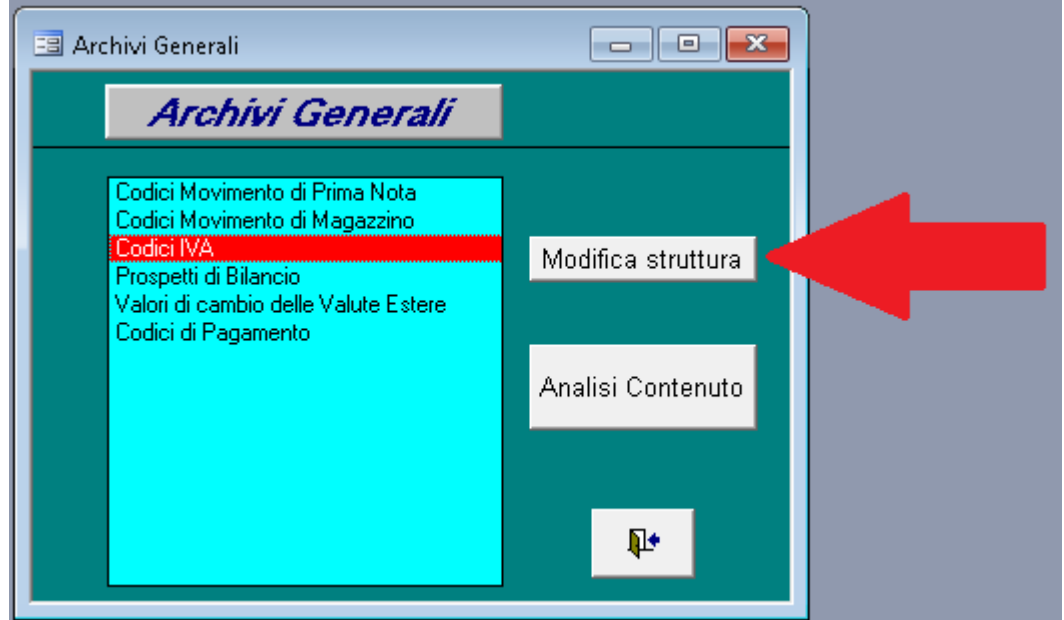

Per la formazione del file XML contenente i dati delle Liquidazioni Iva periodiche è possibile procedere rispettando le seguenti fasi :

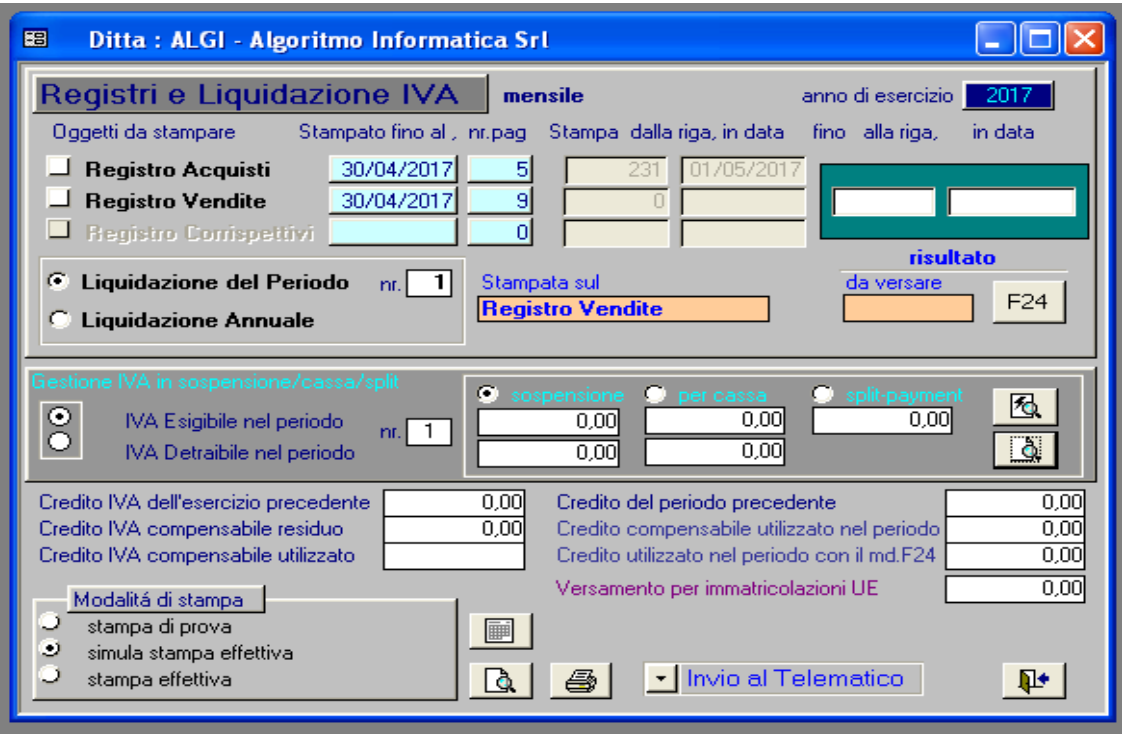

Fase 1) Eseguire Registri e Liquidazione IVA del Periodo voluto in modalità di Stampa effettiva, dato che dopo l'invio i dati non potranno più essere modificati. Se il risultato della stampa è corretto, procedere con la conferma di registrazione in archivio.

In alternativa è possibile eseguire la stessa operazione in modalità di prova, ricordando di riportare manualmente eventuali importi in compensazione.

Fase 2) Terminata l'operazione di stampa, selezionare [Invio al Telematico] – Liquidazione periodica per aprire la maschera dedicata alla gestione dei dati da inviare all'Agenzia delle Entrate.

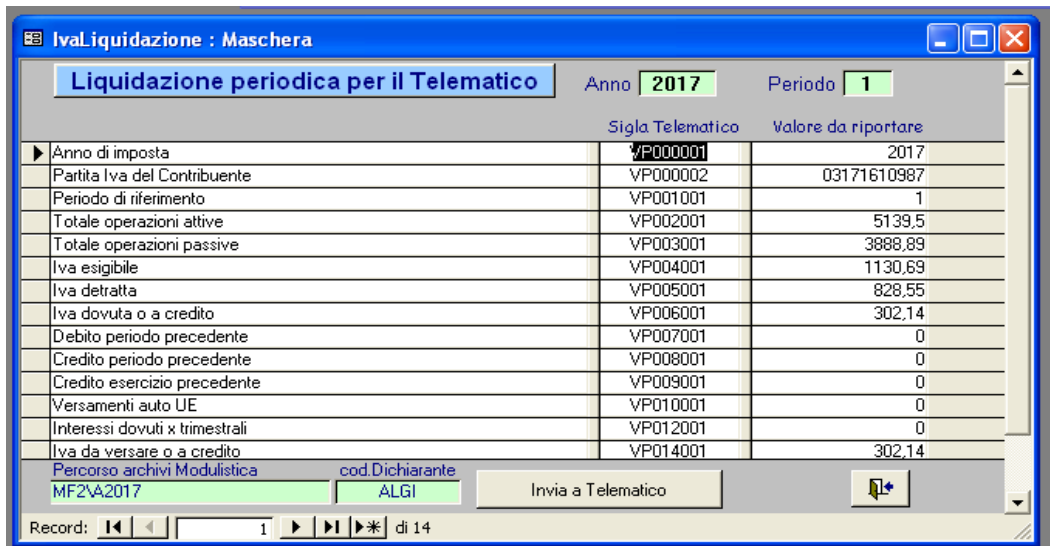

Fase 3) Verificare i dati esposti da inviare al Telematico, il percorso di residenza degli archivi di Modulistica ed il codice Dichiarante (possono essere modificati), e procedere con il pulsante [Invia al Telematico]

Fase 4) Per i dichiaranti mensili, ripetere le fasi 1, 2 e 3 per i due Periodi di Liquidazione successivi.

Fase 5) In Telematico 2017 selezionare l'Oggetto **IVP .** 

In Compilazione e Controllo completare i dati del Frontespizio (B Anagrafica) e verificare ancora i dati esposti sul modello ministeriale (C Dati Liquidazione)

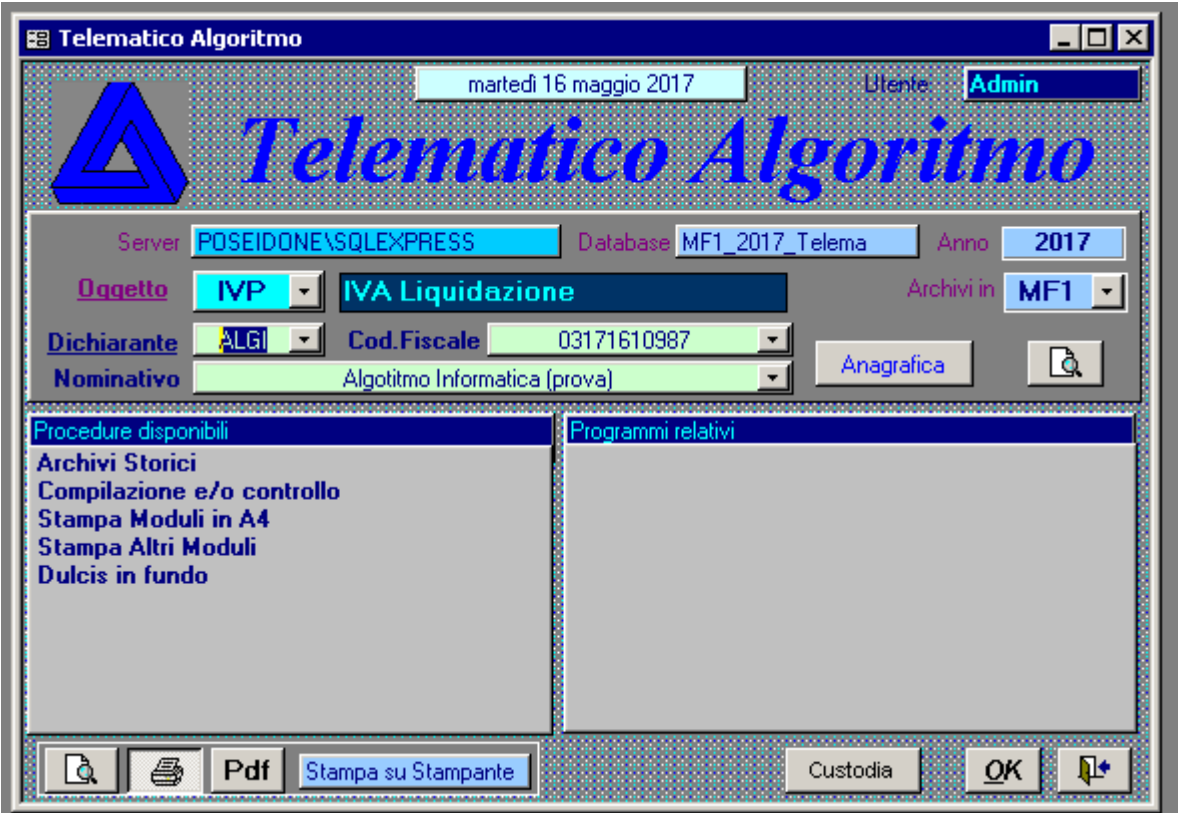

Fase 6) Per la formazione del file XML da inviare, selezionare dal menu [Dulcis in fundo] – Forma file telematico, selezionare dalla tendina il Periodo ed i Dichiaranti relativi, verificare il Percorso di Destinazione del file da produrre, quindi clickare il pulsante [Avvio Formazione].

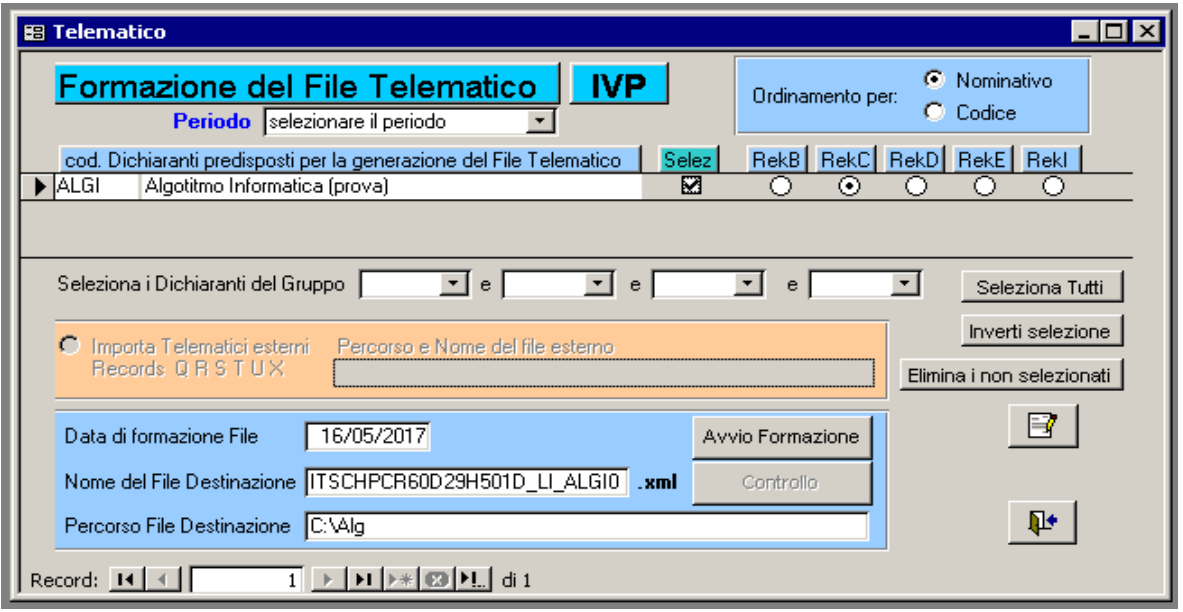